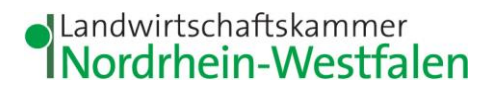

Kreisstelle Viersen Gereonstraße 80 · 41747 Viersen

Antragstellerinnen und Antragsteller

ELAN 2020

**Kreisstelle Viersen** Mail: viersen@lwk.nrw.de **Heinsberg** Mail: heinsberg@lwk.nrw.de Gereonstraße 80, 41747 Viersen Tel.: 02162 3706-0, Fax -92 www.landwirtschaftskammer.de Auskunft erteilt: Herr Schäfers Durchwahl: 02162 3706-36 Fax : 02162 3706-9636 Mail : dietmar.schaefers@lwk.nrw.de Viersen 03.04.2020

## **Anleitung für die Telefonische Mithilfe durch die Kreisstelle Heinsberg/Viersen**

Wenn Sie die telefonische Mithilfe der Kreisstelle Heinsberg/Viersen in Anspruch nehmen möchten, dann richten Sie bitte **vor dem Mithilfetermin** Ihren PC zu Hause wie folgt ein:

- 1. Für die telefonische Mithilfe benötigen Sie einen PC mit Online-Zugang!
- 2. Wir empfehlen die Nutzung von Google Chrome; auch Apple Safari kann eingesetzt werden. Bitte installieren Sie einen dieser Browser auf Ihrem PC.
- 1. Rufen Sie bitte pünktlich zu dem vereinbarten Termin Ihre/n Berater/in der Landwirtschaftskammer NRW an. Name und Telefonnummer wurde Ihnen bei der Terminvereinbarung mitgeteilt.
- 2. Weitere Anweisung erfolgen von der/dem Berater/in der Landwirtschaftskammer!

Um gemeinsam an dem Antrag arbeiten zu können, wird die sog. Bluejeans-Plattform benötigt. Auf der Rückseite ist die Vorgehensweise aufgeführt, die die Beratungskraft der Landwirtschaftskammer NRW mit Ihnen besprechen wird.

**Qualitätsmanagementsystem zertifiziert nach DIN EN ISO 9001:2015**

**Konto der Landwirtschaftskammer Nordrhein-Westfalen:**

## **BlueJeans Konferenz beitreten**

## **Kurzanleitung:**

- 1. Öffnen Sie in Google Chrome folgende Web-Seite:<https://www.bluejeans.com/de>
- 2. Klicken Sie auf "Konferenz beitreten"

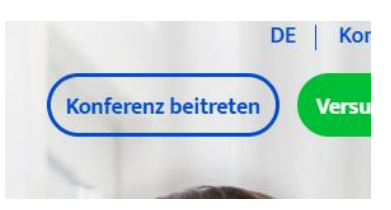

3. Im sich öffnenden Fenster geben Sie bitte die von der/m Mitarbeiter/in der Landwirtschaftskammer mitgeteilte Konferenz-ID, sowie Ihren Namen in der Zeile "Name" ein. Sie können dann auf **"Konferenz Beitreten"** drücken.

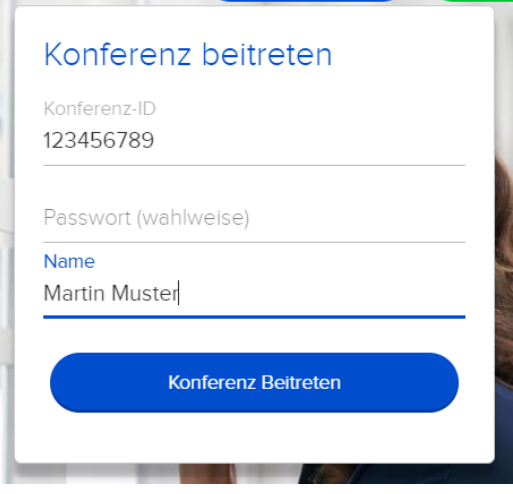

- 4. Es öffnet sich ein neues Fenster, wo automatisch von BlueJeans ein Add-In heruntergeladen wird. Dies können Sie mit klicken auf das große Kreuz im oberen rechten Fensterbereich überspringen.
- 5. Im darauffolgenden Fenster gehen Sie bitte auf "MIT BROWSER BEITR."

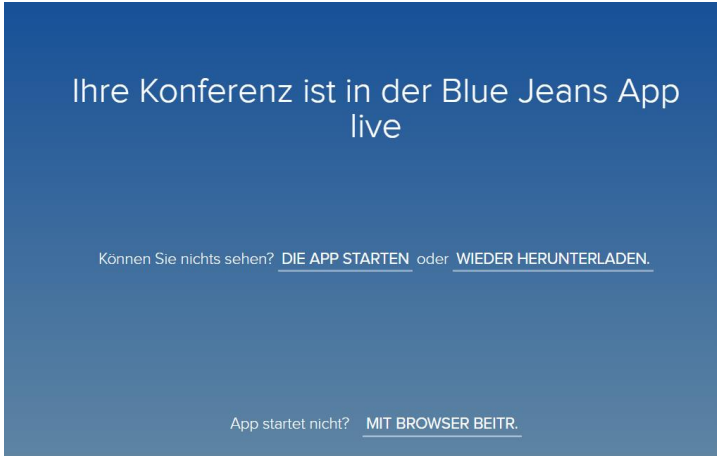

- 
- 6. Es folgt die Aufforderung zur Auswahl der Audio-Option. Hier wählen Sie bitte "Telefonanruf" aus.

- 3 -

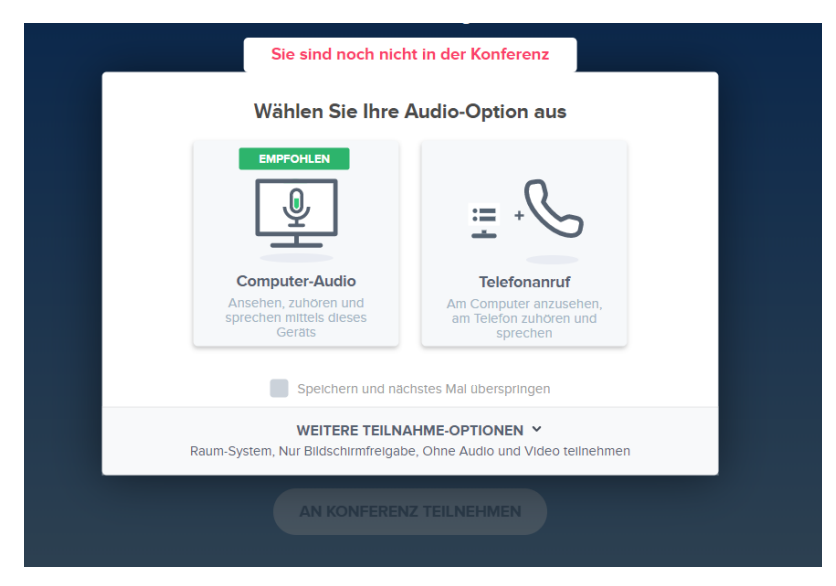

7. Nachfolgend erscheint dieses Fenster: Hier klicken Sie auf "Ich bin bereits am Telefon".

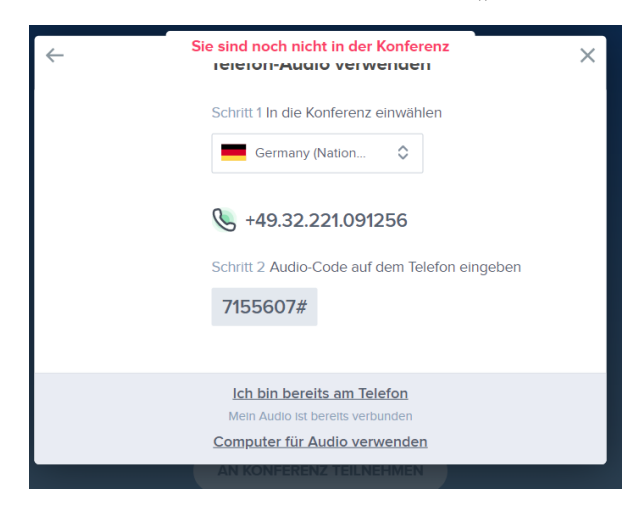

8. Abschließend erscheint das folgende Fenster. Hier können Sie nun anklicken "**AN KONFERENZ TEILNEHMEN**".

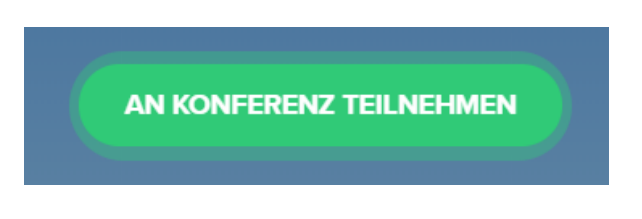

Sie nehmen dann an der Konferenz teil.

Alle weiteren Infos folgen von der/m Mitarbeiter/in der Landwirtschaftskammer.

Viersen, im April 2020 Im Auftrag Gez. Schäfers